# ÚVODNÍ STRÁNKA

Po přihlášení do ŠkolyOnline uvidíte základní přehled o žákovi. Najdete tu týdenní rozvrhy a případné změny v něm, dále přehled zameškaných hodiny, nepřečtené zprávy, domácí úkoly k odevzdání, výpis nových známek, přehled případných školních akcí a také výchovná opatření. Nadpisy jednotlivých sekcí fungují jako odkazy na podstránky s podrobnějšími informacemi.

### MOBILNÍ APLIKACE

Používáte chytrý mobilní telefon, nebo tablet a chcete mít vždy aktuální přehled o dění ve škole? Pokud Vaše odpověď zní "Ano", pak určitě musíte vyzkoušet mobilní aplikaci Školy OnLine.

Aplikace je ke stažení zdarma pro operační systémy Android ve verzi 4.4 a vyšší, iOS ve verzi 8.0 a novější i pro zařízení s Windows 10 nebo Windows 10 Mobile. Jediné, co je potřeba pro správné fungování aplikace, je funkční mobilní připojení k internetu (tedy Wi-Fi, nebo datový tarif).

## **Pro žáky a zákonné zástupce je v aplikaci připraveno:**

- sledování aktuálního rozvrhu i se školními a[kcemi a suplováním,](https://www.skolaonline.cz/Moduly/Mobiln%C3%ADaplikace.aspx)
- přehled plánovaných písemek a domácích úkolů,
- omlouvání absence (jen pro zákonné zástupce),
- komunikace se školou pomocí zpráv,
- a mnoho dalšího…

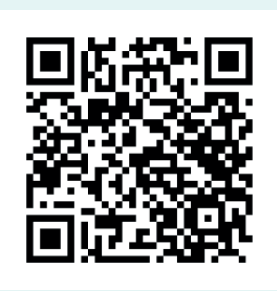

STAŽENÍ APLIKACE

*www.skolaonline.cz/Moduly/Mobiln%C3%ADaplikace.aspx*

# JAK NA OMLOUVÁNÍ ABSENCE

Zadání omluvenky provedete po přihlášení do aplikace ŠkolaOnline. Omlouvání absence najdete v menu **Komunikace** –> **Zprávy** –> **Omluvenka.** Ve formuláři pak jen zadáte období absence a krátce okomenujete důvod nepřítomnosti stejně, jak jste byli zvyklí u Gradebooku.

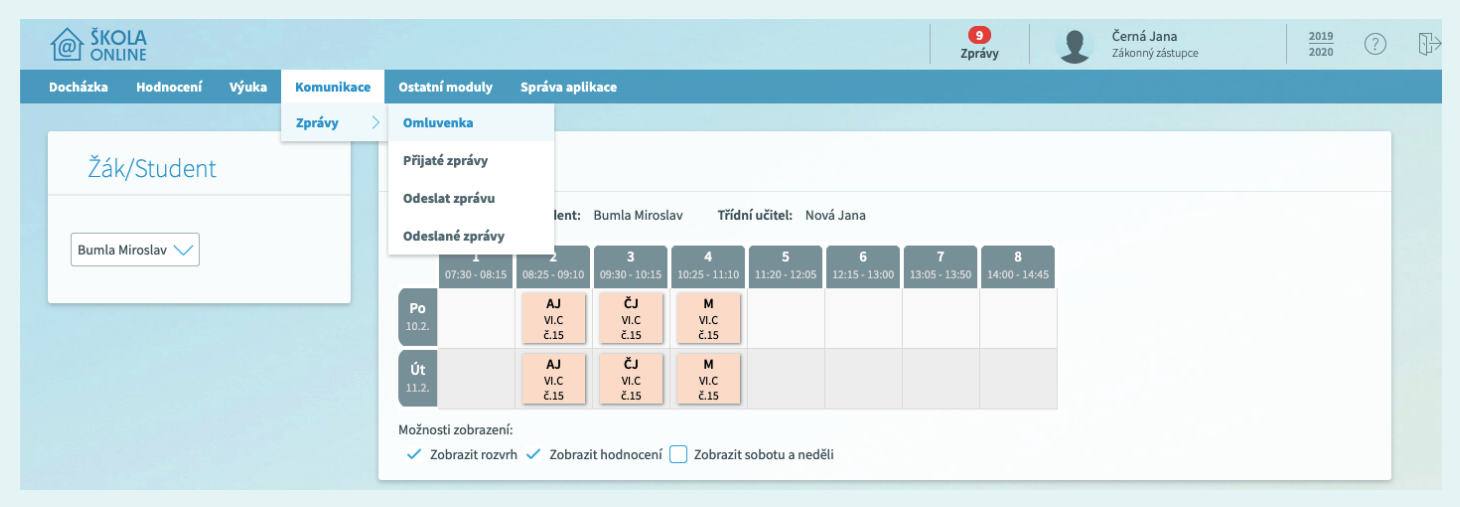

### SOUROZENCI NA ŠKOLE

V případě, že máte na škole více než jedno dítě, je možné sloučit uživatelské účty tak, abyste měli přehled o všech svých dětech z jednoho účtu. V levé části aplikace pak jen překlikáváte mezi žáky. Pokud takto chcete sloučit účty, napište prosím e-mail na javurek@zs-kaplickeho.cz, do nějž přidejte informaci o jménech žáků a třídách, jež navštěvují.

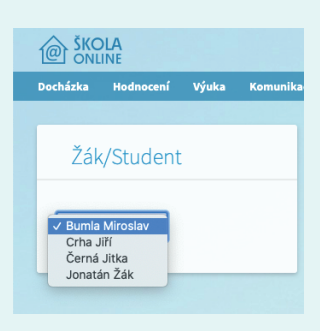

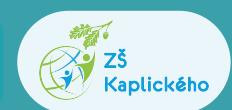

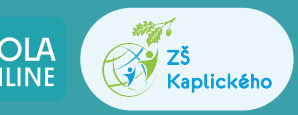

## **NOTIFIKACE**

Vzhledem k datové náročnosti nejsou v aplikaci ŠkolaOnline možné push up notifikace, jak je znáte např. ze sociálních sítí či e-mailových klientů. Je však možné nechat si zasílat denní notifikace nepřečtených zpráv na e-mail. Tuto funkcionalitu je možné zapnout v menu **Správa aplikace –> Nastavení –> Parametry aplikace.** Zde potom rozkliknete *E-mailové notifikace nepřečtených zpráv* a zvolíte požadovanou periodicitu.

**POZOR!** Nejedná se o upozornění na nové známky, ale pouze na nové **zprávy.** 

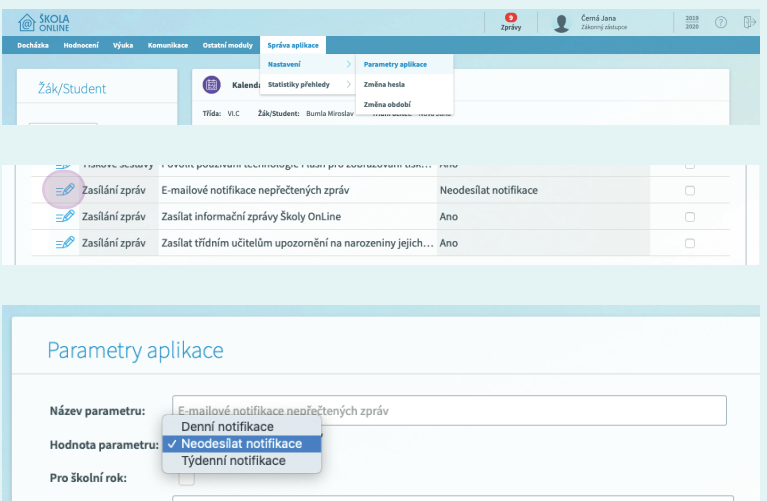

O emi Jana

### ZPRÁVA UČITELI

Zadání omluvenky provedete po přihlášení do aplikace ŠkolaOnline. Omlouvání absence najdete v menu **Komunikace** –> **Zprávy** –> **Odeslat zprávu.** Ve formuláři pak jen zadáte, kterému z učitelů chcete zprávu poslat, předmět zprávu a zprávu samotnou.

#### PODEPISOVÁNÍ ZNÁMEK

V momentě, kdy se v systému objeví nová známka, je potřeba ji podepsat stejně tak, jako jste činili na Gradebooku.

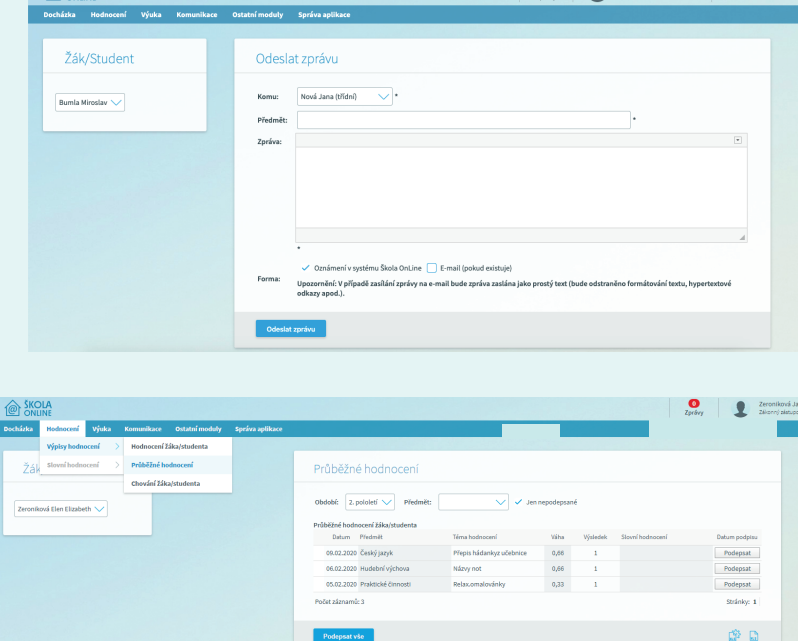

### DOMÁCÍ ÚKOLY

Pokud učitel zadá domácí úkol přes systém ŠkolaOnline, uvidíte tento úkol v menu **Výuka –> Úkoly –> Domácí úkoly**. Zároveň uvidíte i termín odevzdání.

 $\bigcirc$  SKOLA

#### ZMĚNA E-MAILOVÉ ADRESY

Jestliže u vás došlo ke změně e-mailové adresy, je nutné tuto informaci sdělit třídnímu učiteli, jelikož uživatelské účty zákonných zástupců jsou vázány na školní matriku, a není tedy možné, abyste si e-mailovou adresu měnili sami.